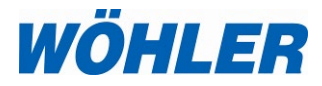

## **Bedienungsanleitung Druckmessgerät**

**Teil 2**

# **Wöhler M 603**

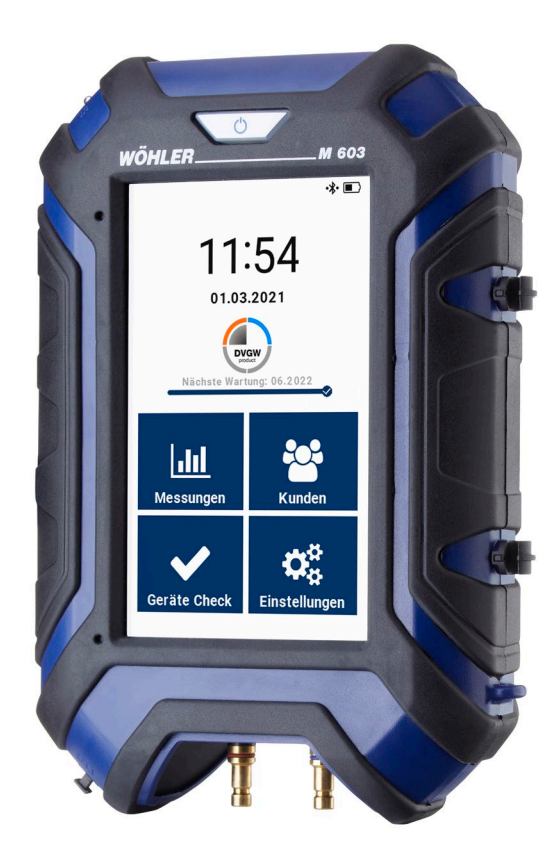

Best.-Nr. 24922 2022-08-09 Best.-Nr. 24922 2022-08-09

*Technik nach Maß*

# **Inhalt**

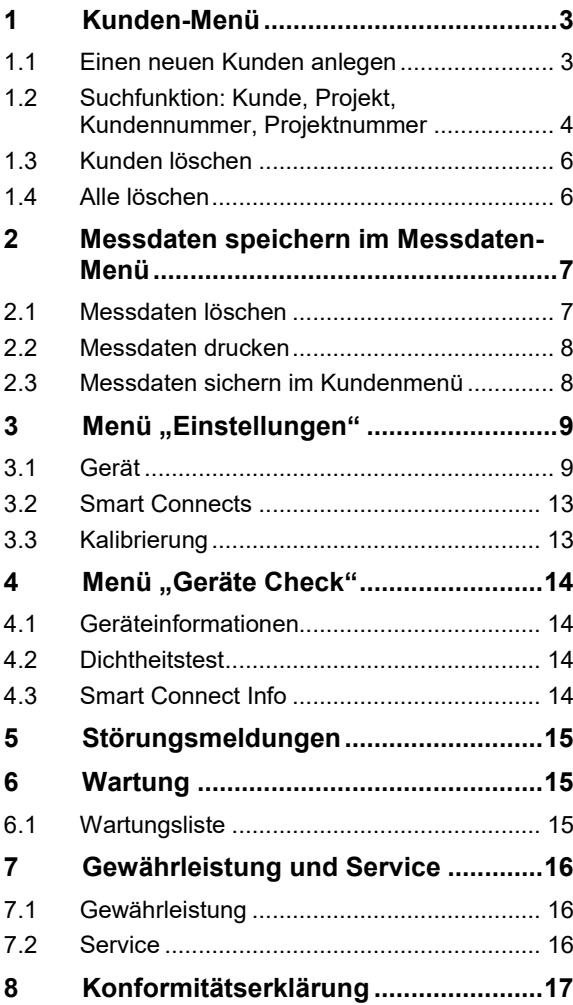

## <span id="page-2-0"></span>**1 Kunden-Menü**

Das Kunden-Menü bietet die Möglichkeit, Kunden-Ordner anzulegen, Kunden auszuwählen, oder bereits gespeicherte Messwerte anzeigen und ausdrucken zu lassen oder zu übertragen.

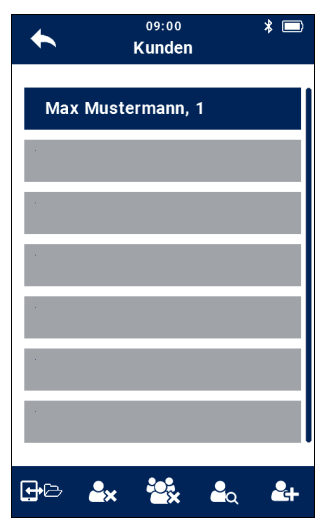

Messdaten können im Gerät verschiedenen Kunden und Projekten zugeordnet werden. Die Zuordnung erfolgt über entsprechende Kunden- und Projektnummern.

*Abb. 1: Kundenmenü*

## <span id="page-2-1"></span>**1.1 Einen neuen Kunden anlegen**

- 
- Neuer Kunde Tippen Sie auf das Neuer Kunde-Icon, um einen neuen Kunden anzulegen.

### Kunden-Menü

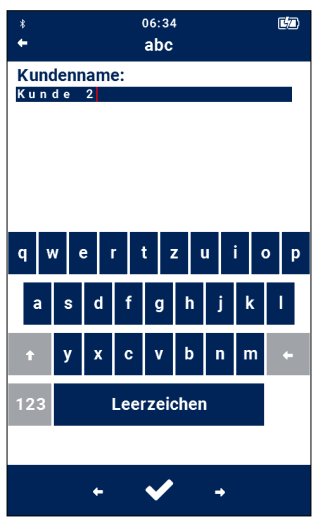

• Geben Sie nacheinander den Kundennamen, die zugehörige Kundennummer, den Projektnamen und die Projektnummer ein und bestätigen Sie jeweils mit dem Haken.

*Abb. 2: Neuen Kunden anlegen*

## <span id="page-3-0"></span>**1.2 Suchfunktion: Kunde, Projekt, Kundennummer, Projektnummer**

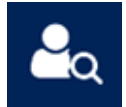

Kundensuche • Klicken Sie im Kundenmenü auf das Icon "**Kundensuche"**.

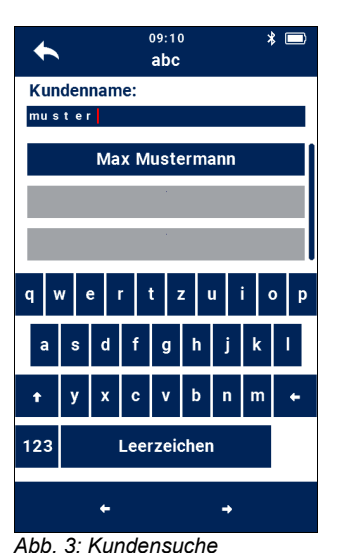

• Geben Sie einen beliebigen bekannten Teil des Kundennamens ein. Dabei brauchen Sie die Groß- und Kleinschreibung nicht zu beachten.

Es werden Ihnen nun die ersten Treffer angezeigt. Mit dem Scrollbalken können Sie nun durch die Treffer scrollen und die gewünschten Kunden auswählen.

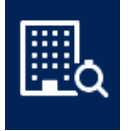

Projektsuche Nach Auswahl eines Kunden können Sie auf die gleiche Weise das Projekt suchen.

> Klicken Sie dazu auf den Icon "Projektsu**che"**.

**Suche nach Kundennummer und** 

**PROPINGINAL PROPINGING!** 

*Es besteht die Möglichkeit, im Einstellungsmenü einzustellen, dass grundsätzlich nach der Kundennummer oder der Anlagennummer gesucht werden soll, vgl. Kapitel [3.1](#page-8-1)*

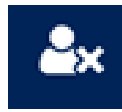

<span id="page-5-1"></span>

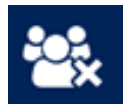

## **1.5 Kunden vor Messung auswählen**

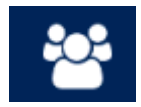

<span id="page-5-0"></span>**1.3 Kunden löschen** Im Kundenmenü besteht ferner die Möglichkeit, einen ausgewählten Kunden zu löschen.

- Tippen Sie auf einen Kunden, um ihn auszuwählen.
- Tippen Sie auf das Symbol "Kunden löschen".
- **1.4 Alle löschen** Um alle bisher angelegten Kunden mit den hinterlegten Daten zu löschen, tippen Sie im Kundenmenü auf das Symbol "Alle löschen".

Sie haben die Möglichkeit, bereits vor einer Messung einen Kunden auszuwählen, um dann nach der Messungen das Ergebnis unter diesem Kunden zu speichern.

• Tippen Sie dazu im Kundenmenü auf den Kunden.

In allen Menüs, Untermenüs und in der Ergebnisanzeige erscheint dann das Kundensymbol rechts oben in der Kopfzeile. Das Kundensymbol erscheint nicht während der aktiven Messungen.

## <span id="page-6-0"></span>**2 Messdaten speichern im Messdaten-Menü**

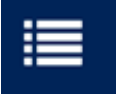

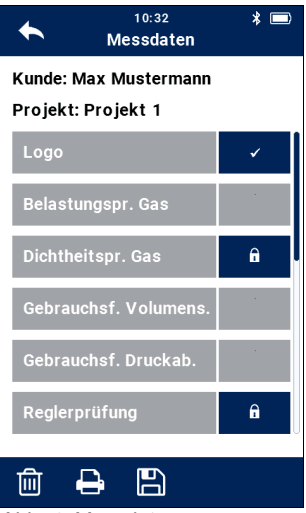

*Abb. 4: Messdatenmenü*

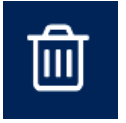

Messdaten Das Messdatenmenü erscheint automatisch nach dem Speichern von Messdaten in einem Kundenordner oder es kann in den Kundendaten aufgerufen werden.

- Öffnen Sie im Kundenmenü einen Kunden und gehen Sie zu einem Projekt.
- Tippen Sie auf das Messdaten-Icon.

Aus dem Messdatenmenü heraus können die Daten verwaltet werden. Hier wird eine Liste aller möglichen Messungen angezeigt. Bereits durchgeführte Messungen, deren Ergebnis gedruckt, aber nicht gespeichert wurde, sind mit einem "Häkchen" markiert. Gespeicherte Messungen werden mit einem Schloss markiert. Nur die Daten der markierten oder gespeicherten Messungen können gelöscht, ausgedruckt oder gesichert werden.

Die Felder "Logo" und "Messbeauftragter" (unterstes Feld) sind gemäß der Werkseinstellung mit einem Häkchen markiert.

- Sollen das Logo und das Feld für den Messbeauftragten nicht auf dem Ausdruck erscheinen, entfernen Sie das entsprechende Häkchen durch Tippen auf die Taste. Diese Einstellung bleibt auch nach Aus- und erneutem Einschalten des Gerätes erhalten.
- <span id="page-6-1"></span>**2.1 Messdaten löschen** • Tippen Sie auf das Löschen-Symbol, um alle markierten Messdaten zu löschen.

## **LES HINWEIS!**

*Soll ein Datensatz nicht gelöscht werden, markieren Sie ihn vorher, indem Sie auf das entsprechende Schloss hinter der Messung tippen.* 

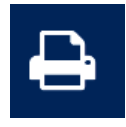

<span id="page-7-0"></span>**2.2 Messdaten drucken** • Tippen Sie auf das Drucken-Symbol, um alle gespeicherten Messungen auf dem Wöhler TD 100 Thermodrucker auszudrucken.

## **IRS HINWEIS!**

*Soll ein Datensatz nicht gedruckt werden, markieren Sie ihn vorher, indem Sie auf das entsprechende Schloss hinter der Messung tippen.* 

Im Display wird eine Druckvorschau angezeigt.

• Tippen Sie auf das Drucken-Symbol, wenn Sie den Ausdruck auf dem Thermodrucker Wöhler TD 100 starten wollen.

## **LES HINWEIS!**

*Bei angehaltener Messung können Sie die Messwerte auch direkt aus der Messansicht drucken, ohne Sie vorher zu speichern.* 

## **LAS HINWEIS!**

*Positionieren Sie den Drucker so, dass kein Hindernis zwischen den Infrarotschnittstellen von Drucker und Messgerät liegt.* 

## <span id="page-7-1"></span>**2.3 Messdaten sichern im Kundenmenü**

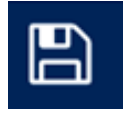

• Tippen Sie auf das Speichern-Symbol, um alle markierten Messungen einem Kunden bzw. einer Anlage zuzuweisen. Die Ansicht wechselt nun ins Kundenmenü. Hier können Sie neue Kundenordner anlegen oder die Messwerte einem bereits vorhandenen Kunden zuweisen.

## <span id="page-8-0"></span>3 Menü "Einstellungen"

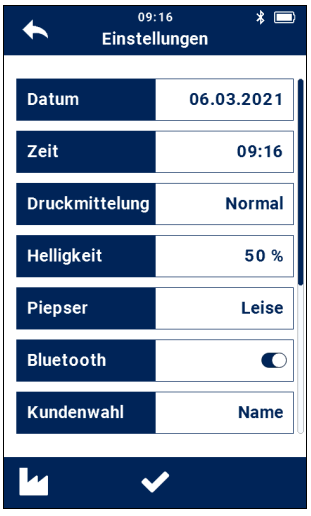

*Abb. 5: Geräte-Einstellungen*

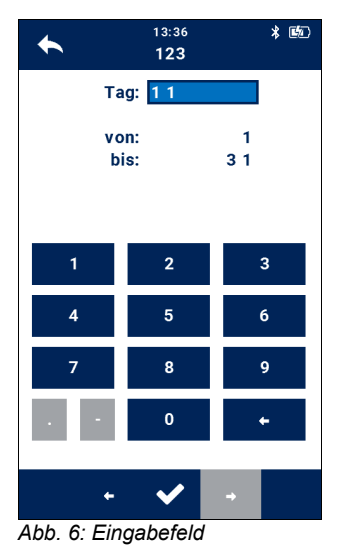

<span id="page-8-1"></span>**3.1 Gerät Gerät** Im Untermenü "Gerät" lassen sich alle notwendigen Einstellungen zum Gerät und zu den Messungen vornehmen.

> In der Displayansicht sind nur 7 der insgesamt 14 Parameter angezeigt.

- Wischen Sie mit dem Finger über das Display, um sich weitere Unterpunkte anzeigen zu lassen.
- Um die Einstellungen zu ändern, tippen Sie auf das entsprechende Feld.

Es öffnet sich dann ein Eingabe- oder Auswahlfeld. Das aktive Eingabefeld ist dann jeweils hellblau hinterlegt.

- Geben Sie Ihre Eingabe über das Zahlenfeld ein. Dabei werden die vorhandenen Einträge automatisch überschrieben.
- Tippen Sie auf ein Eingabefeld, um es zu aktivieren oder zu deaktivieren.
- Um die geänderten Einstellungen zu speichern und das Einstellungsmenü zu verlassen, tippen Sie auf den Haken in der Fußzeile

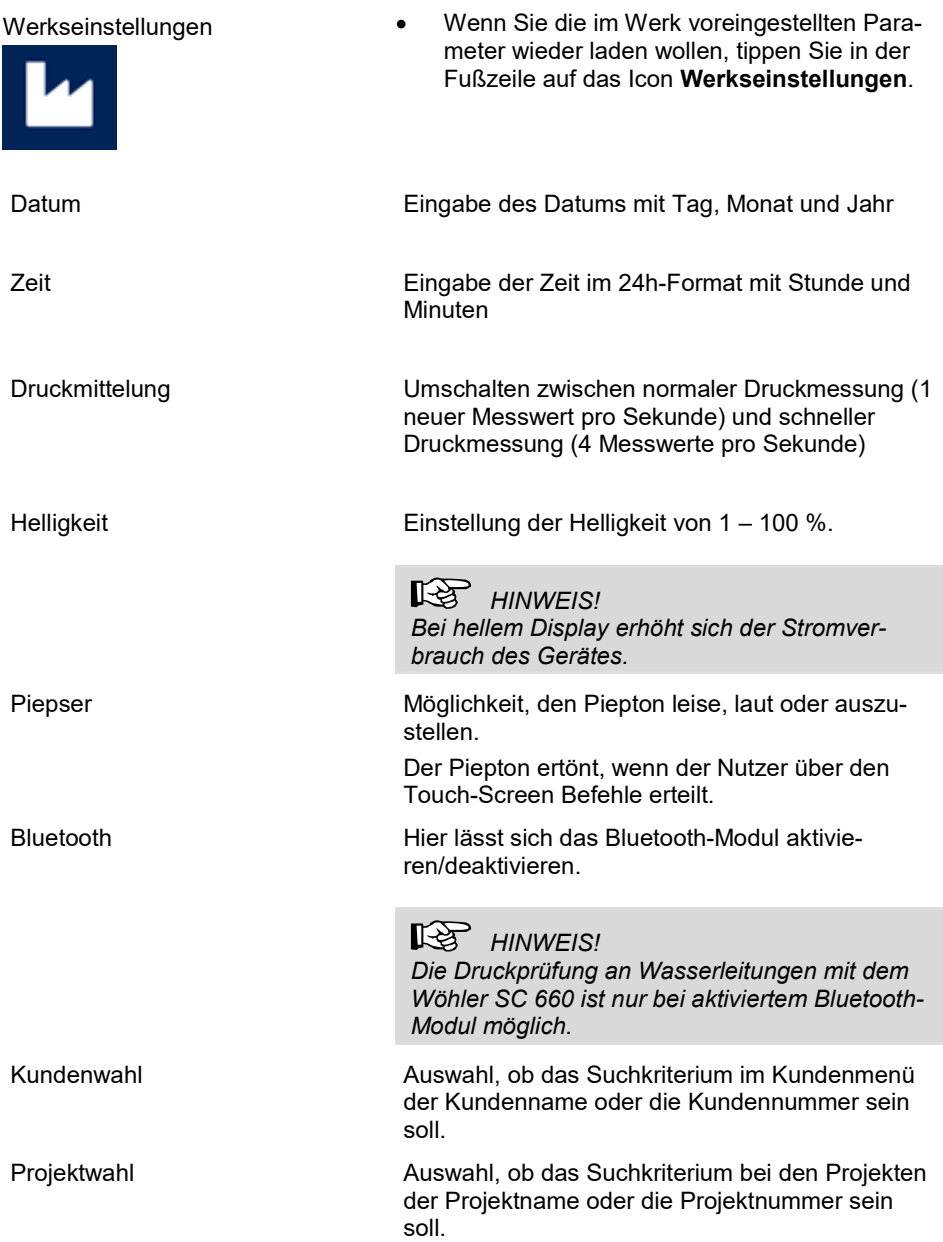

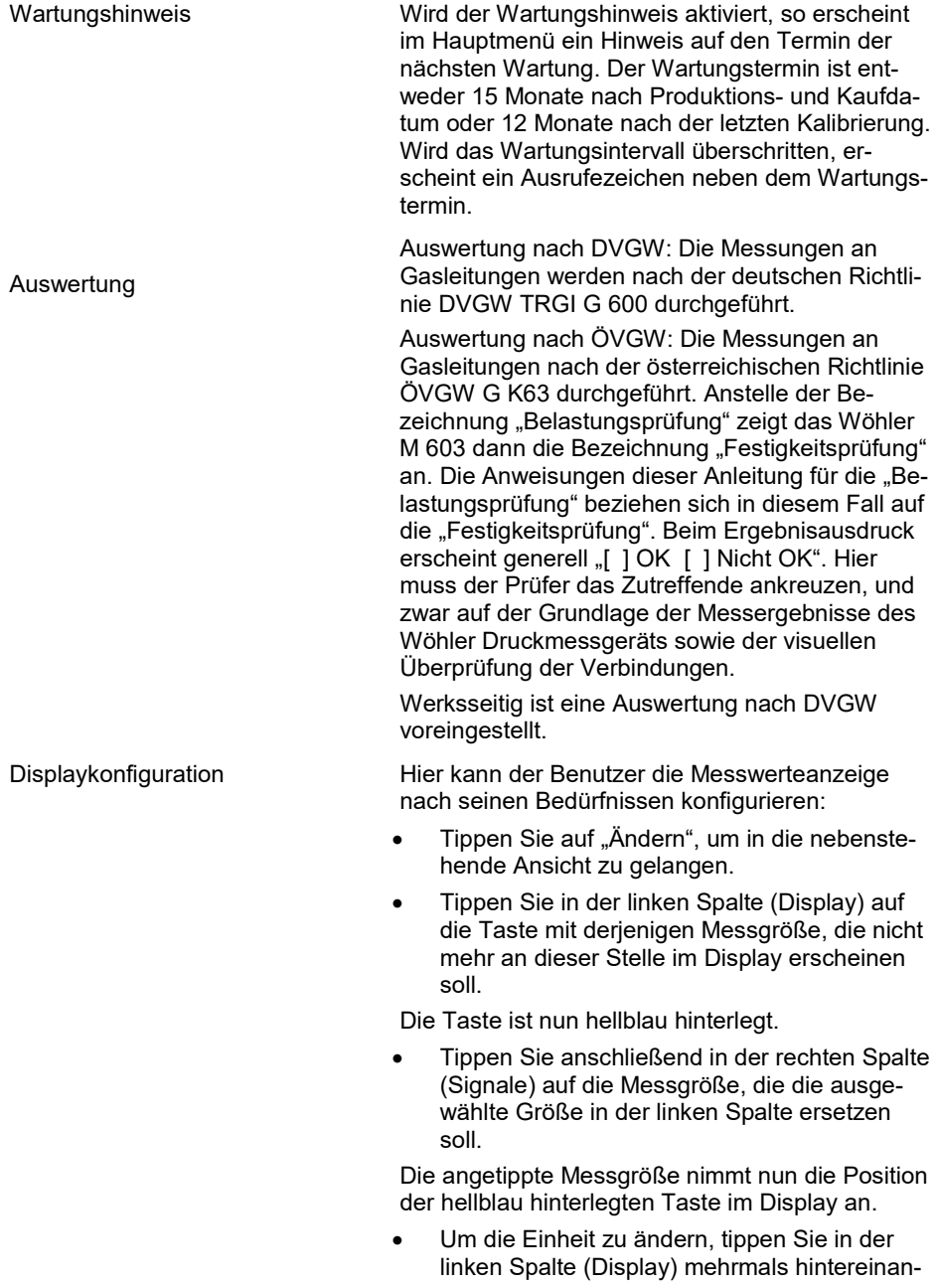

### Menü "Einstellungen"

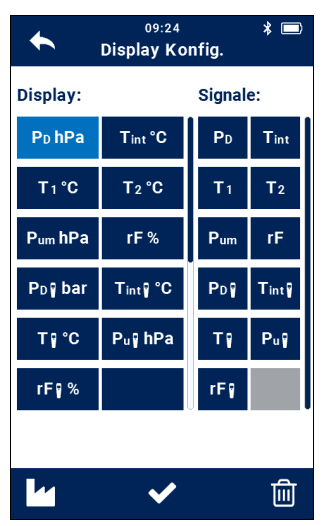

der auf die Taste, deren Einheit geändert werden soll.

**LES HINWEIS!** *Es lassen sich nicht bei allen Messwerten die Einheiten auswählen.*

Die Tasten in der Fußzeile haben folgende Funktionen:

*Abb. 7: Konfiguration des Displays*

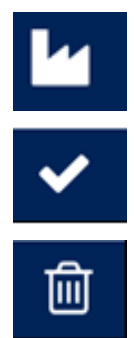

Werkseinstellung laden: Wiederherstellen der Default-Einstellungen

Bestätigen der Änderungen und Rückkehr ins Setup-Menü

Markierten Messwert entfernen: Messwert aus der Displayansicht löschen

Logo • Tippen Sie auf "Ändern", geben Sie Ihren Unternehmensnamen ein und bestätigen Sie mit OK.

> **LAS** HINWEIS! *Bei der Texteingabe werden nur diejenigen Buchstaben berücksichtigt, die in dem weißen Eingabefeld zu sehen sind.*

Ihr Logo wird anschließend auf allen Ausdrucken erscheinen.

### <span id="page-12-0"></span>**3.2 Smart Connects**

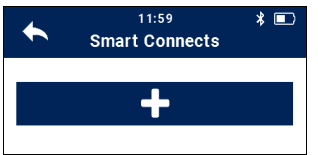

*Abb. 8: Wöhler Smart Connects verbinden*

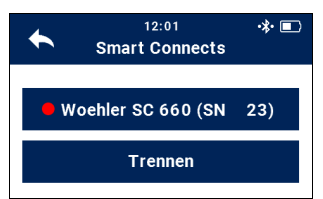

*Abb. 9: Wöhler SC 660 verbunden*

## • Im Menü "Smart Connects" kann eine Verbindung zu einem oder mehreren Wöhler Smart Connect Messgeräten hergestellt werden.

- Schalten Sie das zu verbindende Wöhler SC-Gerät ein.
- Tippen Sie auf das +-Zeichen.
- Tippen Sie im selben Menü auf Trennen, um die Verbindung wieder zu trennen.

Nach kurzer Suche verbindet sich das Wöhler M 603 mit den Wöhler SC 660 Geräten in Reichweite.

Die verbundenen Geräte werden unter Einstellungen > Smart Connects angezeigt.

# **LAS HINWEIS!**

*Im Display des Wöhler SC-Gerätes blinkt das Verbindungs-Icon, wenn noch keine Verbindung aufgebaut ist. Sobald die Verbindung aufgebaut ist, leuchtet das Icon dauerhaft und es erscheint zusätzlich ein Bluetooth-Icon.*

Die Verbindung bleibt nun auch nach dem Ausschalten und erneuten Einschalten bestehen.

Tippen Sie auf "Trennen", wenn Sie die Verbindung trennen wollen.

<span id="page-12-1"></span>**3.3 Kalibrierung** Im Untermenü "Kalibrierung" lassen sich alle Sensoren digital kalibrieren. Um in das Kalibriermenü zu gelangen, muss ein firmeneigener Code eingegeben werden. So werden versehentliche Fehleinstellungen vermieden.

> [∻≵ *HINWEIS!*

*Die Kalibrierung ist nur im Werk oder an den zugelassenen Service-Stellen vorzunehmen.* 

## <span id="page-13-0"></span>**4 Menü "Geräte Check"**

- 
- 

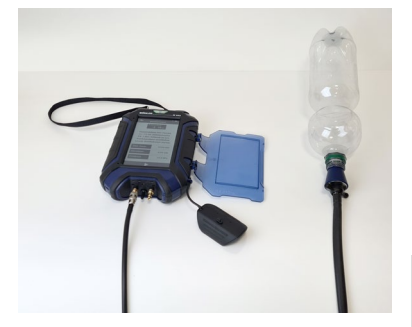

*Abb. 10: Dichtheitstest mit PET-Flasche*

<span id="page-13-1"></span>**4.1 Geräteinformationen** Hier finden Sie wichtige Informationen zum Gerät und zur Kalibrierung.

<span id="page-13-2"></span>**4.2 Dichtheitstest** Vor jedem Gebrauch sollte das Wöhler M 603 Prüfset auf Dichtheit kontrolliert werden. Gehen Sie dazu folgendermaßen vor:

- Wöhler M 603 einschalten.
- Handelsübliche PET Flasche mit mindestens 1 Liter Inhalt mit dem Abdichtstopfen PA 1 (blau, klein) über einen Schlauch mit dem positiven Druckanschluss des Wöhler M 603 verbinden.

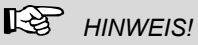

Schrauben Sie den Abdichtstopfen nicht zu fest in die Flasche hinein. In der Regel sind beim Einschrauben zwei Gewindedrehungen ausreichend. Bei weiterem Schrauben verliert der Stopfen seine konische Form und springt aus der Flasche.

- Wählen Sie Geräte-Check > Dichtheitsprüfung und prüfen Sie das Druckmessgerät auf **Dichtheit**
- Die ermittelte Leckrate sollte ≤ 0,1 l/h betragen.

Erst nach bestandenem Dichtheitstest darf die Messung an der Gasleitung durchgeführt werden.

## **LEST** HINWEIS!

*Während der Prüfung darf die Flasche nicht angefasst werden, damit eine Temperaturänderung vermieden wird.*

<span id="page-13-3"></span>**4.3 Smart Connect Info** Ist ein Wöhler Smart Connect Gerät mit dem Wöhler M 603 verbunden, so werden unter diesem Punkt die Geräte-Informationen zum Smart Connect Gerät angezeigt.

## <span id="page-14-0"></span>**5 Störungsmeldungen**

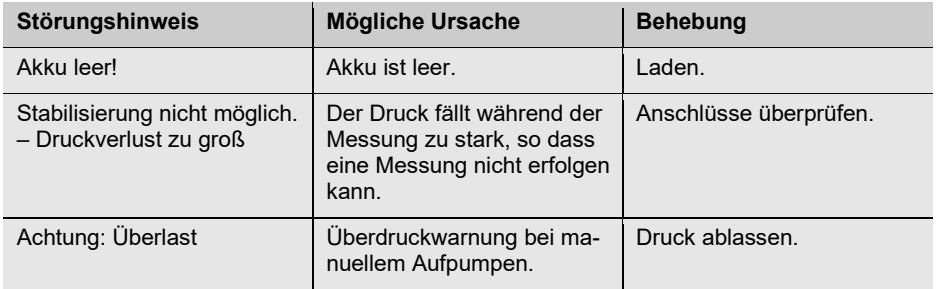

## <span id="page-14-1"></span>**6 Wartung**

Um das einwandfreie Funktionieren des Wöhler M 603 gewährleisten zu können, muss das Gerät regelmäßiger Wartung unterzogen werden:

## <span id="page-14-2"></span>**6.1 Wartungsliste**

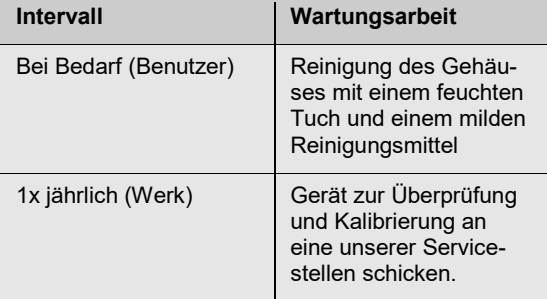

## <span id="page-15-0"></span>**7 Gewährleistung und Service**

<span id="page-15-1"></span>**7.1 Gewährleistung** Jedes Wöhler M 603 Druckmessgerät wird in allen Funktionen geprüft und verlässt unser Werk erst nach einer ausführlichen Qualitätskontrolle. Die Endkontrolle wird in einem Prüfbericht detailliert festgehalten und zusammen mit einem Kalibrierbericht jedem Messgerät beigelegt.

> Bei sachgemäßem Gebrauch beträgt die Gewährleistungszeit auf das Wöhler M 603 Druckmessgerät zwölf Monate ab Verkaufsdatum. Ausgenommen sind Akkus sowie Schäden am Drucksensor, die durch Überlastung verursacht werden.

Die Gewährleistung gilt nicht, wenn Reparaturen und Abänderungen von dritter, nicht autorisierter Stelle an dem Gerät vorgenommen wurden.

### <span id="page-15-2"></span>**7.2 Service** Der SERVICE wird bei uns sehr groß geschrieben. Deshalb sind wir auch selbstverständlich nach der Gewährleistungszeit für Sie da.

- Sie schicken das Messgerät zu uns, wir reparieren es innerhalb weniger Tage und schicken es Ihnen mit unserem Paketdienst.
- Sofortige Hilfe erhalten Sie durch unsere Techniker am Telefon.

## <span id="page-16-0"></span>**8 EU-Konformitätserklärung**

Der Hersteller:

## **WÖHLER Technik GmbH Wöhler-Platz 1, D-33181 Bad Wünnenberg**

erklärt, dass das Produkt:

### **Produktname: Wöhler M 603 Druckmessgerät**

den wesentlichen Schutzanforderungen entspricht, die in der Richtlinie 2014/53/EU des Europäischen Parlaments und des Rates über die Harmonisierung der Rechtsvorschriften der Mitgliedstaaten über die Bereitstellung von Funkanlagen auf dem Markt festgelegt sind.

Zur Beurteilung des Produkts hinsichtlich der oben stehenden Richtlinie wurden folgende Normen herangezogen:

EN 61326-1 :2013

ETSI EN 301 489-1 V2.2.0 ETSI EN 301 489-17 V 3.1.1 ETSI EN 300 328 V2.2.2 (2019-07) EN 62479 :2010

Bad Wünnenberg, 09.08.2022

Mr. Stephan EX

Dr. Stephan Ester, Geschäftsführer/Managing Director

## **Verkaufs- und Servicestellen**

### **Deutschland**

### **Wöhler Technik GmbH**

Wöhler-Platz 1 33181 Bad Wünnenberg Tel.: +49 2953 73-100 Fax: +49 2953 73-96100 info@woehler.de www.woehler.de

### **USA**

Wohler USA Inc. 208 S Main Street Middleton, MA 01949 Tel.: +1 978 750 9876 Fax.: +1 978 750 9799 www.wohlerusa.com

### **Italien**

Wöhler Italia srl Via Coraine 21 37010 Costermano VR Tel. +39 045 6200080 Fax. +39 045 6201508 [www.woehler.it](http://www.woehler.it/)

### **Österreich**

Wöhler GmbH Heinrich-Schneidmadl-Str. 15 3100 St. Pölten Tel.: +43 2742 90855-11 Fax: +43 2742 90855-22 info@woehler.de

### **Wöhler West**

Steiger-Stein-Str. 5  $44805$  Bochum<br>Tel : +49.23 Tel.: +49 234 516993-0<br>Eax: +49 234 516993-99 Fax: +49 234 516993-99 west@woehler.de

### **Wöhler Süd**

Gneisenaustr.12 80992 München Tel.: +49 89 1589223-0 Fax: +49 89 1589223-99 sued@woehler.de

### **Tschechien**

Wöhler Bohemia s.r.o. Za Naspern 1993 393 01 Pelhrimov  $Tel: +420.565.349.011$ Fax: +420 565 323 078 info@woehler.cz

### **Frankreich**

Wöhler France SARL 17 A impasse de Grousset 31590 Lavalette  $Tel + 33 5 61 52 40 39$ Fax: +33 5 62 27 11 31 www.woehler.fr